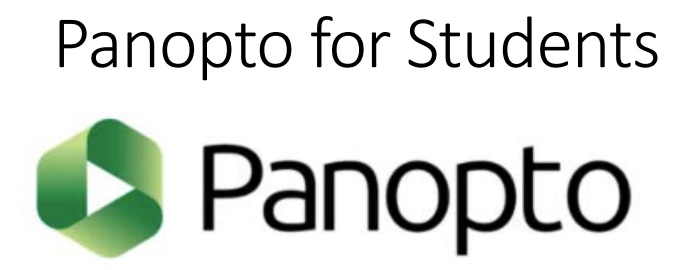

# Watching the video in the Panopto player

1. Navigate your cursor towards the course contents on the left side of the screen. Click the option that is relevant to the Panopto site in order to watch the video.

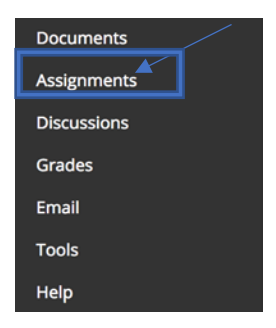

2. Hover your cursor over the video posted and click on the arrow at the bottom right-hand side. By clicking on the arrow, the Panopto site instantly appears with the video included.

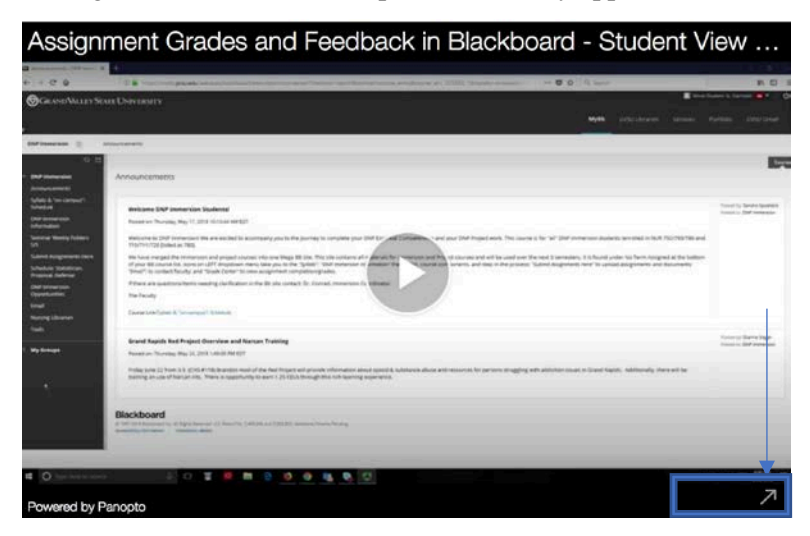

#### NOTE: This is an example of how your screen should look

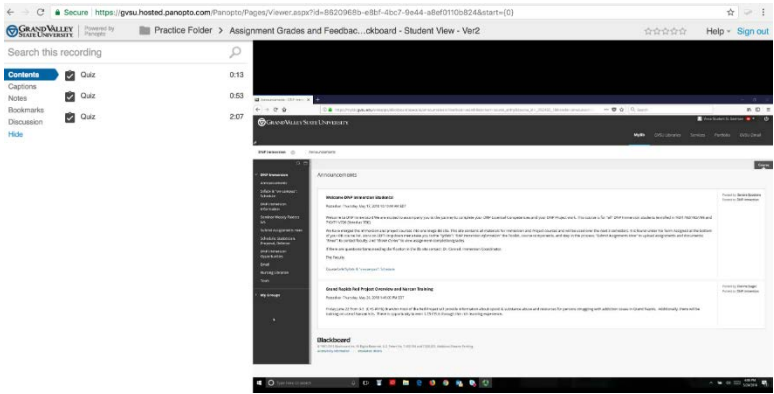

## Using the player controls

3. By using the player controls displayed at the bottom of the video, you are able to enact, change, and or adjust the video in a way that is convenient for you.

Player controls:

- A. Play/pause
- B. Rewind
- C. Play back head-you're able to click and drag anywhere on the timeline
- D. Volume

Note: if you place your mouse over each icon at the bottom of the screen, then it will tell you what each player control does.

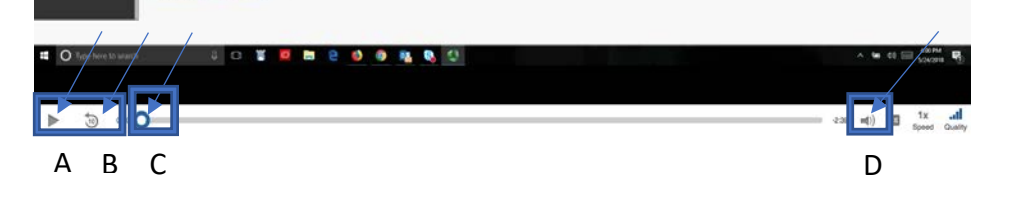

## Adjusting the playback speed

4. Play speed controls the pace of the video. Below are options that you can choose from. The pace of the video is under your discretion.

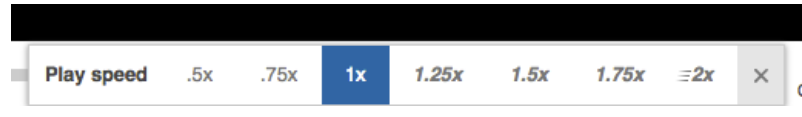

## Search this recording

5. Search this recording allows you to search for any spoken or written word within the recording and link directly to it. You can search this recording by clicking in the "search this recording" bar at the top of the screen and, by typing in search terms.

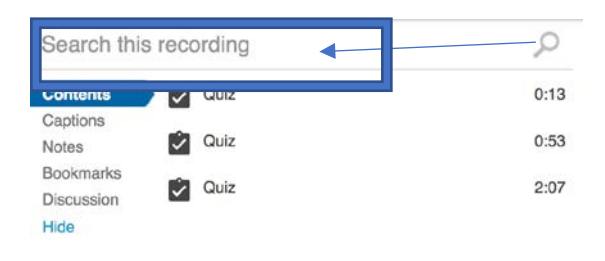

#### Turning on closed captions

6. To turn on or off a closed caption, click on the option that says "hide". In addition, when you click on an individual caption, it takes you to that specific part of the video. Also, if you click the "closed captions button" (cc), you're able to see captions within the video.

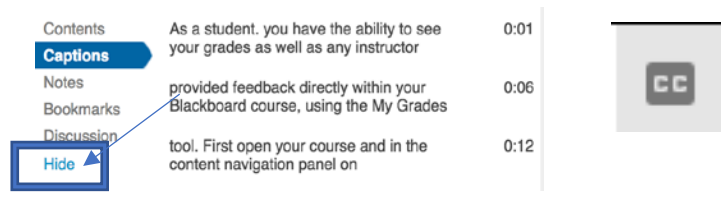

## Adding personal notes

7. If you would like to take notes while watching a video, you can pause the play back and then by clicking on the "Notes" tab, you can enter your own personal notes. Click into the notes window, type your notes and click enter on your key board to save your note at that location in the video. To edit or delete your notes move your cursor over the text, and a pencil and trash icon will appear.

Note features:

- A. Notes tab
- B. Window for adding notes
- C. Delete or edit notes

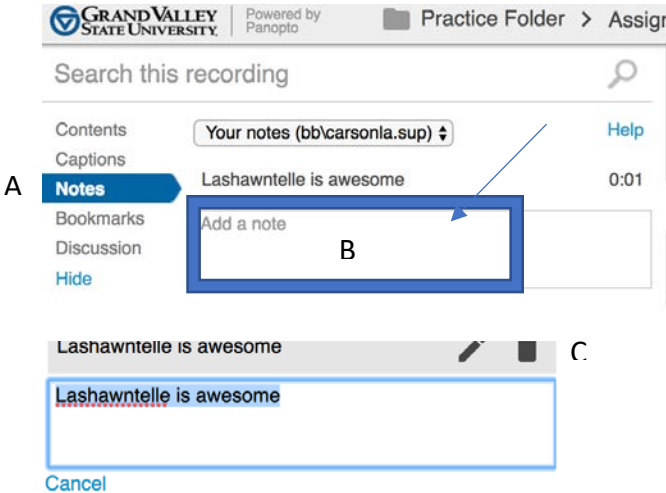

## Adding personal bookmarks

- 8. To make it easier to return to a specific point in the video play back, use the Bookmarks tab to create a link
	- 1. Click the Bookmarks tab when you're watching a session

2. Type a description and hit enter to create a bookmark. To see all of your book marks, click the highlighted "see all of your book marks"-this will take you to another page where all of your bookmarks will be stored.

3. Bookmarks will appear here. Click one to get back to what you were watching!

- A. Bookmarks tab
- B. Where the bookmark will appear

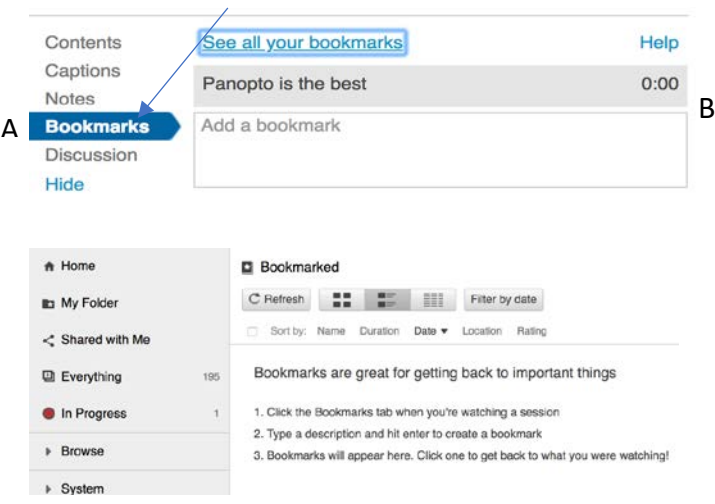